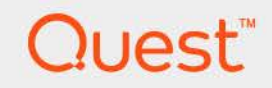

# Foglight® for Office 365™ 7.1.0 **User Guide**

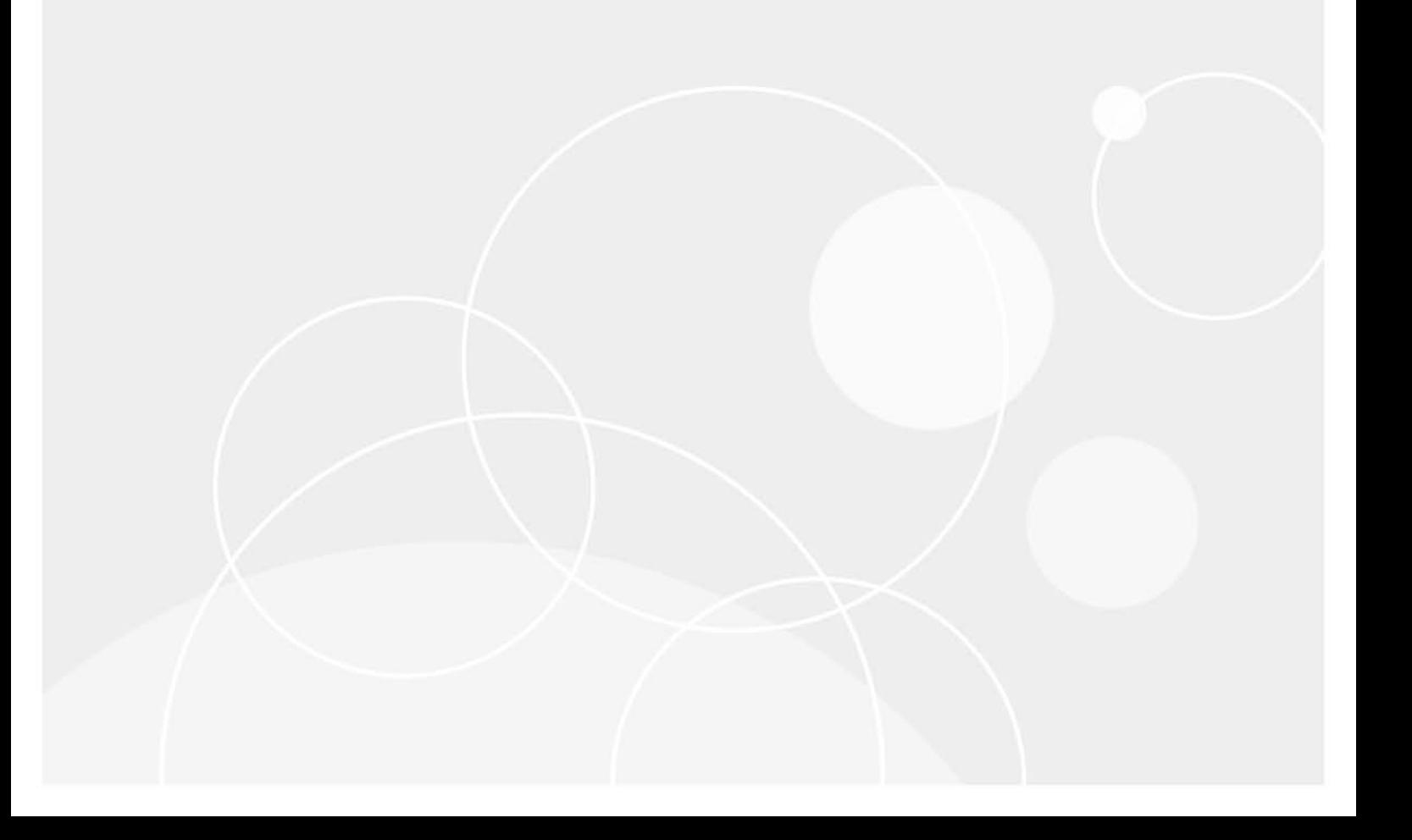

#### **© 2023 Quest Software Inc.**

#### **ALL RIGHTS RESERVED.**

This guide contains proprietary information protected by copyright. The software described in this guide is furnished under a software license or nondisclosure agreement. This software may be used or copied only in accordance with the terms of the applicable agreement. No part of this guide may be reproduced or transmitted in any form or by any means, electronic or mechanical, including photocopying and recording for any purpose other than the purchaser's personal use without the written permission of Quest Software Inc.

The information in this document is provided in connection with Quest Software products. No license, express or implied, by estoppel or otherwise, to any intellectual property right is granted by this document or in connection with the sale of Quest Software products. EXCEPT AS SET FORTH IN THE TERMS AND CONDITIONS AS SPECIFIED IN THE LICENSE AGREEMENT FOR THIS PRODUCT, QUEST SOFTWARE ASSUMES NO LIABILITY WHATSOEVER AND DISCLAIMS ANY EXPRESS, IMPLIED OR STATUTORY WARRANTY RELATING TO ITS PRODUCTS INCLUDING, BUT NOT LIMITED TO, THE IMPLIED WARRANTY OF MERCHANTABILITY, FITNESS FOR A PARTICULAR PURPOSE, OR NON-INFRINGEMENT. IN NO EVENT SHALL QUEST SOFTWARE BE LIABLE FOR ANY DIRECT, INDIRECT, CONSEQUENTIAL, PUNITIVE, SPECIAL OR INCIDENTAL DAMAGES (INCLUDING, WITHOUT LIMITATION, DAMAGES FOR LOSS OF PROFITS, BUSINESS INTERRUPTION OR LOSS OF INFORMATION) ARISING OUT OF THE USE OR INABILITY TO USE THIS DOCUMENT, EVEN IF QUEST SOFTWARE HAS BEEN ADVISED OF THE POSSIBILITY OF SUCH DAMAGES. Quest Software makes no representations or warranties with respect to the accuracy or completeness of the contents of this document and reserves the right to make changes to specifications and product descriptions at any time without notice. Quest Software does not make any commitment to update the information contained in this document.

If you have any questions regarding your potential use of this material, contact:

Quest Software Inc. Attn: LEGAL Dept. 4 Polaris Way Aliso Viejo, CA 92656

Refer to our website [\(https://www.quest.com](https://www.quest.com)) for regional and international office information.

#### **Patents**

Quest Software is proud of our advanced technology. Patents and pending patents may apply to this product. For the most current information about applicable patents for this product, please visit our website at [https://www.quest.com/legal.](https://www.quest.com/legal)

#### **Trademarks**

Quest, the Quest logo, and Where next meets now are trademarks and registered trademarks of Quest Software Inc. For a complete list of Quest marks, visit [https://www.quest.com/legal/trademark-information.aspx.](https://www.quest.com/legal/trademark-information.aspx) "Apache HTTP Server", Apache, "Apache Tomcat" and "Tomcat" are trademarks of the Apache Software Foundation. Google is a registered trademark of Google Inc. Android, Chrome, Google Play, and Nexus are trademarks of Google Inc. Red Hat, JBoss, the JBoss logo, and Red Hat Enterprise Linux are registered trademarks of Red Hat, Inc. in the U.S. and other countries. CentOS is a trademark of Red Hat, Inc. in the U.S. and other countries. Fedora and the Infinity design logo are trademarks of Red Hat, Inc. Microsoft, .NET, Active Directory, Internet Explorer, Hyper-V, Office 365, SharePoint, Silverlight, SQL Server, Visual Basic, Windows, Windows Vista and Windows Server are either registered trademarks or trademarks of Microsoft Corporation in the United States and/or other countries. AIX, IBM, PowerPC, PowerVM, and WebSphere are trademarks of International Business Machines Corporation, registered in many jurisdictions worldwide. Java, Oracle, Oracle Solaris, PeopleSoft, Siebel, Sun, WebLogic, and ZFS are trademarks or registered trademarks of Oracle and/or its affiliates in the United States and other countries. SPARC is a registered trademark of SPARC International, Inc. in the United States and other countries. Products bearing the SPARC trademarks are based on an architecture developed by Oracle Corporation. OpenLDAP is a registered trademark of the OpenLDAP Foundation. HP is a registered trademark that belongs to Hewlett-Packard Development Company, L.P. Linux is a registered trademark of Linus Torvalds in the United States, other countries, or both. MySQL is a registered trademark of MySQL AB in the United States, the European Union and other countries. Novell and eDirectory are registered trademarks of Novell, Inc., in the United States and other countries. VMware, ESX, ESXi, vSphere, vCenter, vMotion, and vCloud Director are registered trademarks or trademarks of VMware, Inc. in the United States and/or other jurisdictions. Sybase is a registered trademark of Sybase, Inc. The X Window System and UNIX are registered trademarks of The Open Group. Mozilla and Firefox are registered trademarks of the Mozilla Foundation. "Eclipse", "Eclipse Foundation Member", "EclipseCon", "Eclipse Summit", "Built on Eclipse", "Eclipse Ready" "Eclipse Incubation", and "Eclipse Proposals" are trademarks of Eclipse Foundation, Inc. IOS is a registered trademark or trademark of Cisco Systems, Inc. and/or its affiliates in the United States and certain other countries. Apple, iPad, iPhone, Mac OS, Safari, Swift, and Xcode are trademarks of Apple Inc., registered in the U.S. and other countries. Ubuntu is a registered trademark of Canonical Ltd. Symantec and Veritas are trademarks or registered trademarks of Symantec Corporation or its affiliates in the U.S. and other countries. OpenSUSE, SUSE, and YAST are registered trademarks of SUSE LCC in the United States and other countries. Citrix, AppFlow, NetScaler, XenApp, and XenDesktop are trademarks of Citrix Systems, Inc. and/or one or more of its subsidiaries, and may be registered in the United States Patent and Trademark Office and in other countries. AlertSite and DéjàClick are either trademarks or registered trademarks of Boca Internet Technologies, Inc. Samsung, Galaxy S, and Galaxy Note are registered trademarks of Samsung Electronics America, Inc. and/or its related entities. MOTOROLA is a registered trademarks of Motorola Trademark Holdings, LLC. The Trademark BlackBerry Bold is owned by Research In Motion Limited and is registered in the United States and may be pending or registered in other countries. Quest is not endorsed, sponsored, affiliated with or otherwise authorized by Research In Motion Limited. Ixia and the Ixia four-petal logo are registered trademarks or trademarks of Ixia. Opera, Opera Mini, and the O logo are trademarks of Opera Software ASA. Tevron, the Tevron logo, and CitraTest are registered trademarks of Tevron, LLC. PostgreSQL is a registered trademark of the PostgreSQL Global Development Group. MariaDB is a trademark or registered trademark of MariaDB Corporation Ab in the European Union and United States of America and/or other countries. Vormetric is a registered trademark of Vormetric, Inc. Intel, Itanium, Pentium, and Xeon are trademarks of Intel Corporation in the U.S. and/or other countries. Debian is a registered trademark of Software in the Public Interest, Inc. OpenStack is a trademark of the OpenStack Foundation. Amazon Web Services, the "Powered by Amazon Web Services" logo, and "Amazon RDS" are trademarks of Amazon.com, Inc. or its affiliates in the United States and/or other countries. Infobright, Infobright Community Edition and Infobright Enterprise Edition are trademarks of Infobright Inc. POLYCOM®, RealPresence® Collaboration Server, and RMX® are registered trademarks of Polycom, Inc. All other trademarks and registered trademarks are property of

their respective owners.

### **Legend**

- **WARNING: A WARNING icon indicates a potential for property damage, personal injury, or death.**
- **CAUTION: A CAUTION icon indicates potential damage to hardware or loss of data if instructions are not followed.**
- **IMPORTANT NOTE**, **NOTE**, **TIP**, **MOBILE**, or **VIDEO:** An information icon indicates supporting information.

## **Contents**

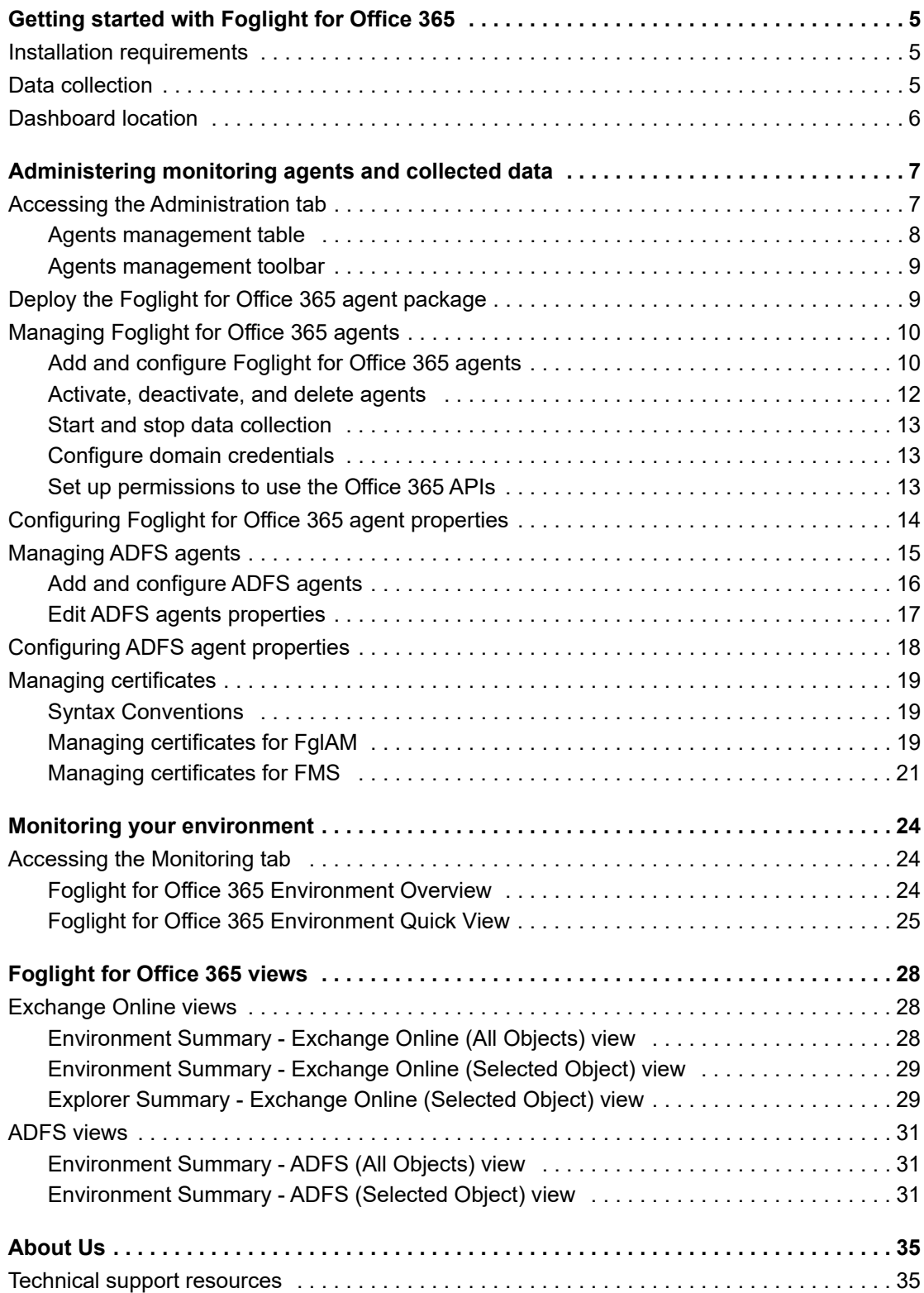

# **1**

# <span id="page-4-0"></span>**Getting started with Foglight for Office 365**

Microsoft<sup>®</sup> Exchange Online (SaaS) offers many different reports that can help you determine the overall status and health of your organization. It also offers tools to help Exchange Online administrators troubleshoot specific events (such as a message not arriving to its intended recipients), and audit reports to aid with compliance requirements.

Foglight™ for Office 365™ is designed to show performance and availability metrics provided by Microsoft<sup>®</sup> Exchange online (SaaS). This information is presented in the Office 365 Environment dashboard.

This guide is designed to familiarize you with the key features of Foglight for Office 365. It describes the dashboards and views included with Foglight for Office 365, and provides information about administering the Foglight for Office 365 and the ADFS (Active Directory® Federation Services) agents.

This section introduces the Foglight for Office 365 environment and provides essential foundational information.

For more information, review the following topics:

- **•** [Installation requirements](#page-4-1)
- **•** [Data collection](#page-4-2)
- **•** [Dashboard location](#page-5-0)

# <span id="page-4-1"></span>**Installation requirements**

Foglight for Office 365 is part of the Foglight for Exchange release package, and is automatically installed when deploying the Foglight for Exchange agent package.

For information about system requirements, version compatibility, and installation instructions, see the *Foglight for Exchange Release Notes*.

# <span id="page-4-2"></span>**Data collection**

Before starting using Foglight for Office 365 to collect data, ensure you have an administrative account with Microsoft<sup>®</sup> Office 365<sup>™</sup>. For example, go to this web page to create an Office 365<sup>™</sup> Business Premium Trial account: [https://portal.office.com/Signup?OfferId=467eab54-127b-42d3-b046-](https://portal.office.com/Signup?OfferId=467eab54-127b-42d3-b046-3844b860bebf&dl=O365_BUSINESS_PREMIUM&culture=en-US&country=US&ali=1&wa=wsignin1.0&alo=1) [3844b860bebf&dl=O365\\_BUSINESS\\_PREMIUM&culture=en-US&country=US&ali=1&wa=wsignin1.0&alo=1](https://portal.office.com/Signup?OfferId=467eab54-127b-42d3-b046-3844b860bebf&dl=O365_BUSINESS_PREMIUM&culture=en-US&country=US&ali=1&wa=wsignin1.0&alo=1)

The **Office 365 Environment** dashboard automatically displays the Microsoft® Exchange Online (SaaS) virtual machine hosts that Foglight for Office 365 monitors.

# <span id="page-5-0"></span>**Dashboard location**

### *To access the dashboard:*

**•** On the navigation panel, under Dashboards, click the **Office 365 > Office 365 Environment**.

The Office 365 Environment dashboard is displayed. It includes the following tabs:

- **Administration.** Allows you to perform administrative tasks. For details, see Administering [monitoring agents and collected data](#page-6-2).
- **Monitoring.** Displays a summary of the Exchange Online services being monitored and their current state. For details, see [Monitoring your environment](#page-23-3).

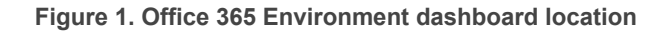

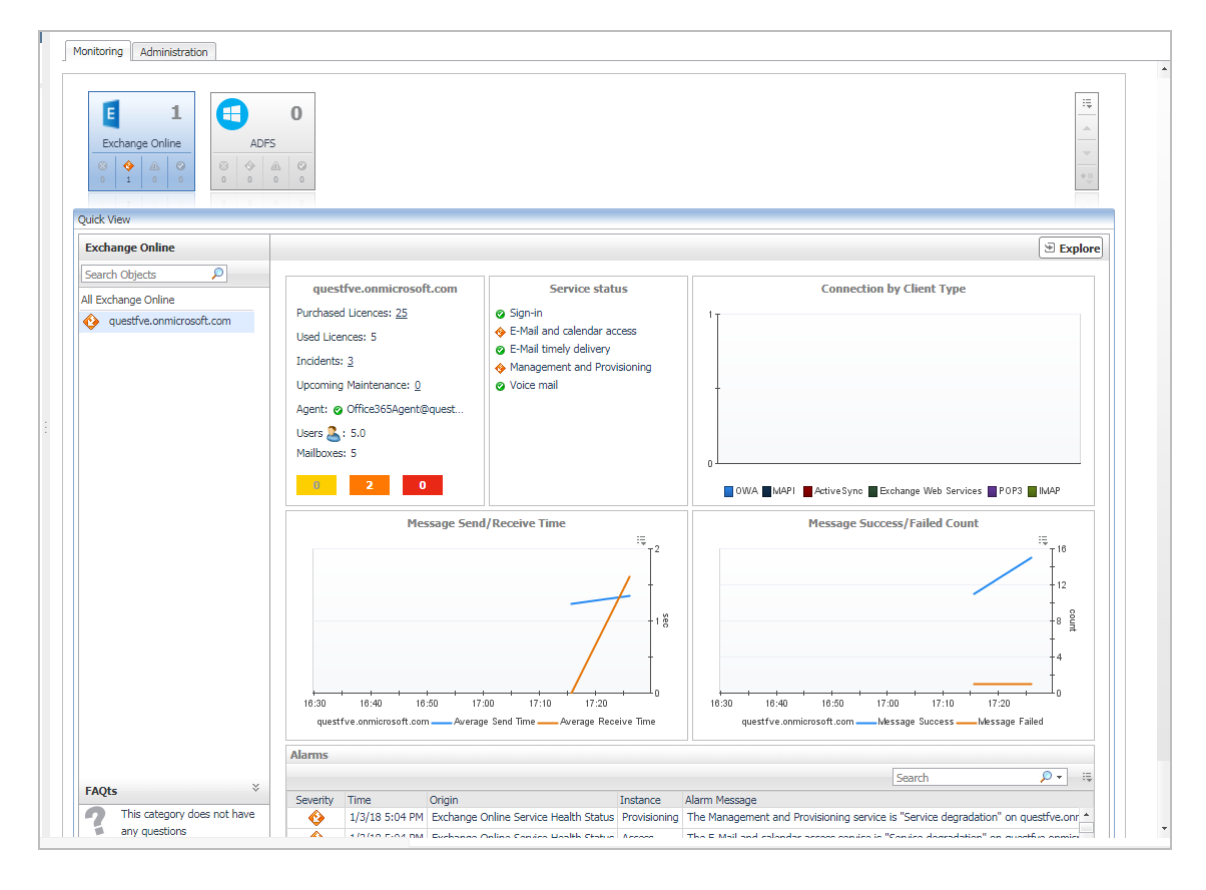

# <span id="page-6-2"></span><span id="page-6-0"></span>**Administering monitoring agents and collected data**

The **Administration** tab of the **Office 365 Environment** dashboard allows you to perform administrative tasks, including:

- **•** Deploy the Foglight for Office 365 agent package
- **•** Create, edit, activate, deactivate, and delete Foglight for Office 365 agents and ADFS (Active Directory® Federation Services) agents
- **•** Start and stop collecting data
- **•** Configure domain credentials and set up permissions necessary to use the Office 365™ APIs

This section includes the following topics:

- **•** [Accessing the Administration tab](#page-6-1)
- **•** [Deploy the Foglight for Office 365 agent package](#page-8-1)
- **•** [Managing Foglight for Office 365 agents](#page-9-0)
- **•** [Configuring Foglight for Office 365 agent properties](#page-13-0)
- **•** [Managing ADFS agents](#page-14-0)
- **•** [Configuring ADFS agent properties](#page-17-0)
- **•** [Managing certificates](#page-18-0)

# <span id="page-6-1"></span>**Accessing the Administration tab**

### *To access the Administration tab:*

- 1 On the navigation panel, under Dashboards, click **Office 365** > **Office 365 Environment.** The Office 365 Environment dashboard is displayed.
- 2 Click the **Administration** tab.

**Figure 2. Office 365 Environment > Administration tab**

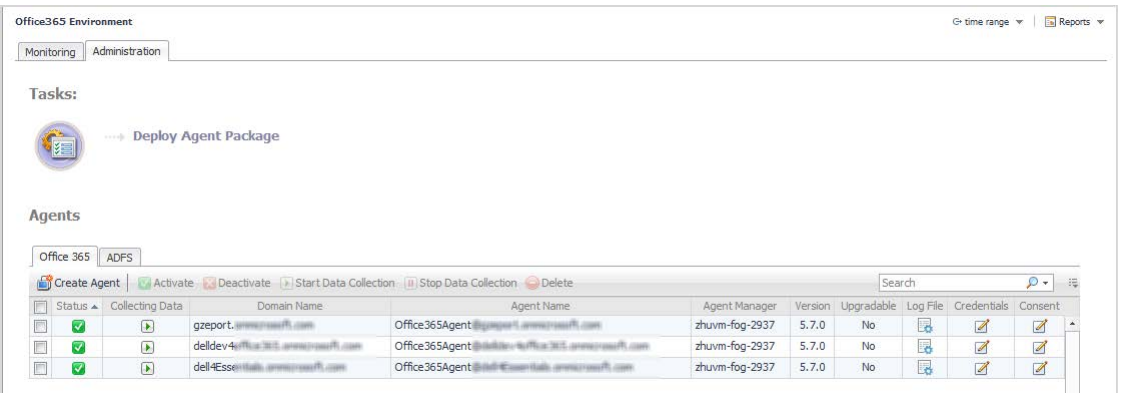

The Administration tab includes the following components, and allows you to perform administrative tasks, as follows:

- **•** Tasks list:
	- **Deploy Agent Package:** Deploy the Foglight for Office 365 agent package, create agent instances on one or more servers at a time, activate or deactivate the agents, and start and stop collecting data. For more information, see [Deploy the Foglight for Office 365 agent package.](#page-8-1)
- **•** Agents view:
	- **Office 365** tab: Add and configure Foglight for Office 365 agents on one or more servers. For additional information, see [Managing Foglight for Office 365 agents](#page-9-0) and [Configuring Foglight for](#page-13-0)  [Office 365 agent properties.](#page-13-0)
	- **ADFS** tab: Add and configure ADFS agents on one or more servers. For additional information, see [Managing ADFS agents](#page-14-0) and [Configuring ADFS agent properties.](#page-17-0)

Each tab in the Agents view includes the [Agents management table](#page-7-0) and the [Agents management toolbar.](#page-8-0)

## <span id="page-7-0"></span>**Agents management table**

The Office 365 tab and ADFS tab contain the following information for each configured agent instance.

| Column          | Office 365 tab - Description                                                                                                    | <b>ADFS tab - Description</b>                                                                                          |
|-----------------|----------------------------------------------------------------------------------------------------|----------------------------------------------------------------------------------------------------|
|                 | Use the selection check boxes to select agent instances for activation/deactivation,<br>starting/stopping data collection, editing properties, or removal. |                                                                                                    |
| Status          | Indicates whether the agent instance is activated. A green check mark in this check box<br>indicates that the agent is active.                             |                                                                                                    |
| Collecting Data | Indicates whether the agent instance is currently collecting data. A green check mark in<br>this check box indicates that the agent is collecting data.    |                                                                                                    |
| Domain Name     | Displays the domain name of the Foglight<br>for Office 365 agent instance.                                                                                 | N/A                                                                                                    |
| Host Name       | N/A                                                                                                    | The fully qualified domain name<br>(myServer.myDomain.com) of the target<br>server from which data is to be collected. |
| Agent Name      | Displays the name of the Foglight for Office<br>365 agent instance.                                                                                        | Displays the name of the ADFS agent<br>instance.                                                                       |
| Agent Manager   | Displays the name of the Foglight Agent<br>Manager Host assigned to the Foglight for<br>Office 365 agent instance.                                         | Displays the name of the Foglight Agent<br>Manager Host assigned to the ADFS agent<br>instance.                        |
|                 |                                                                                                    |                                                                                                    |

**Table 1. Agents management table**

**Table 1. Agents management table**

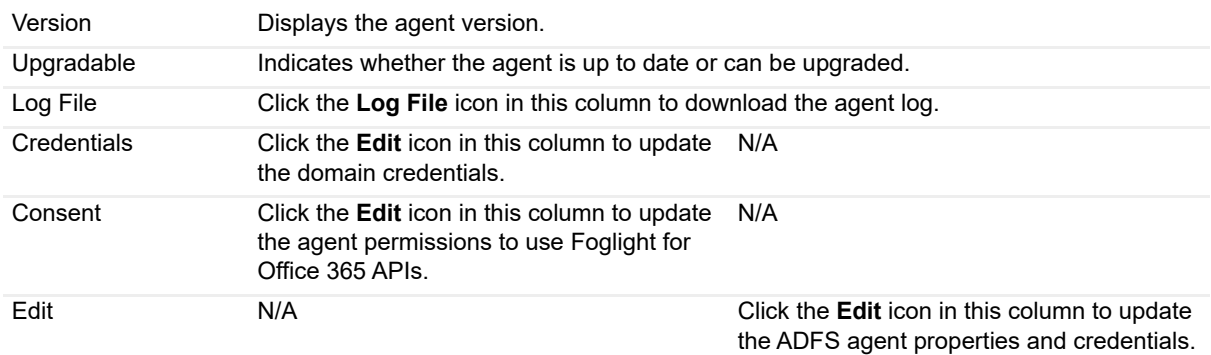

## <span id="page-8-0"></span>**Agents management toolbar**

Use the buttons at the top of the [Agents management table](#page-7-0) to manage your Foglight for Office 365 and ADFS agent instances, as described in the following table.

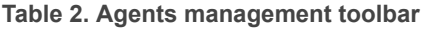

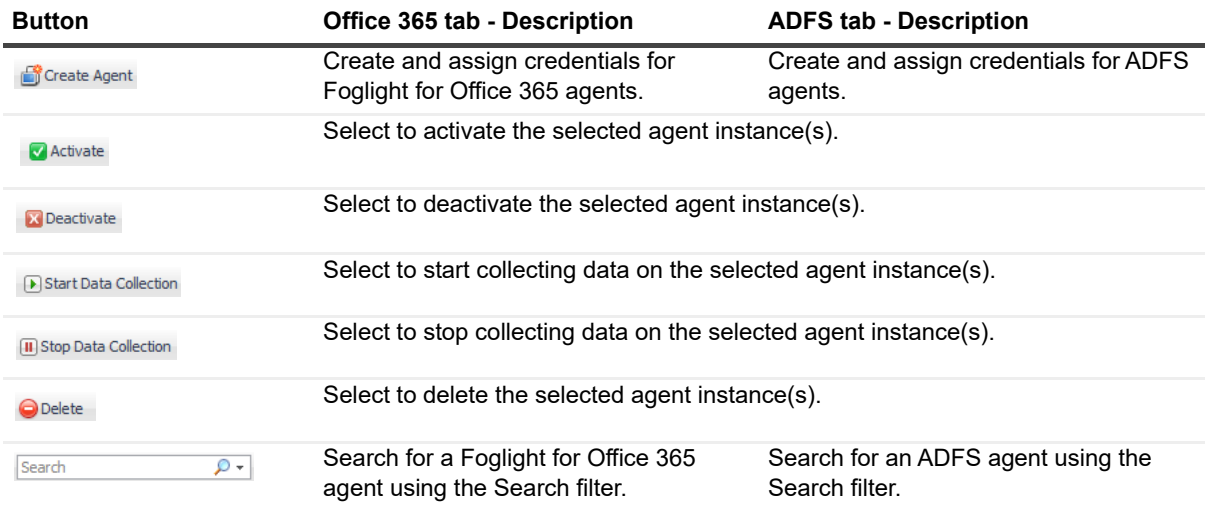

For more information, see [Managing Foglight for Office 365 agents](#page-9-0) and [Managing ADFS agents.](#page-14-0)

# <span id="page-8-1"></span>**Deploy the Foglight for Office 365 agent package**

### *To deploy the Foglight for Office 365 agent package:*

1 Click **Deploy Agent Package** in the Administration tab > Tasks list. The Deploy Agent Package wizard appears.

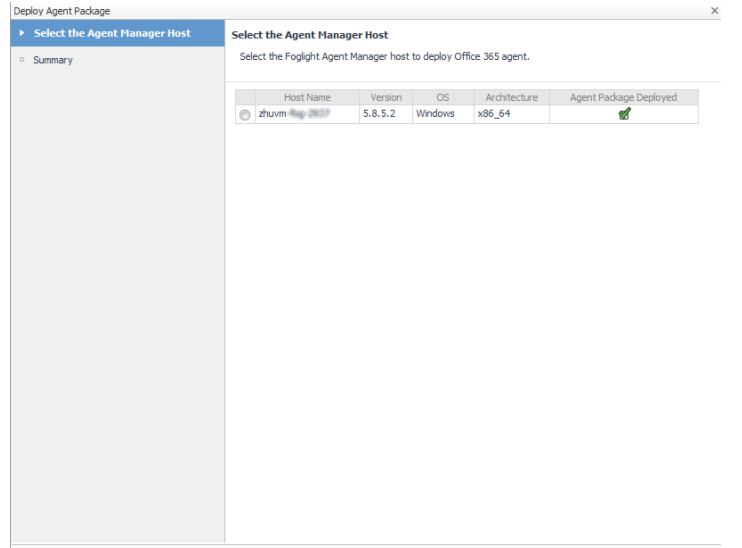

- 2 Select the Foglight Agent Manager Host to which the Foglight for Office 365 agent package is to be deployed, and click **Next**.
- 3 Review the information on the Summary page, then click **Finish**.
- 4 Once successfully deployed, a confirmation dialog appears. Click **OK** to close this dialog.

# <span id="page-9-0"></span>**Managing Foglight for Office 365 agents**

Foglight for Office 365 agents collect data from the Exchange Online environment, which is then used to populate the performance metrics presented in the Office 365 Environment dashboard and views.

This section describes how to:

- **•** [Add and configure Foglight for Office 365 agents](#page-9-1)
- **•** [Activate, deactivate, and delete agents](#page-11-0)
- **•** [Start and stop data collection](#page-12-0)
- **•** [Configure domain credentials](#page-12-1)
- **•** [Set up permissions to use the Office 365 APIs](#page-12-2)

## <span id="page-9-1"></span>**Add and configure Foglight for Office 365 agents**

**IMPORTANT:** Foglight for Office 365 uses the CATALYST\_URL registry variable to redirect you to the Ĥ Foglight login page after completing the permission consent process. Ensure that this registry variable is correctly configured before proceeding with the agent creation wizard.

## *To add and configure a Foglight for Office 365 agent:*

1 Click **Create Agent** on the Agents management toolbar.

The Create an Office 365 Agent wizard appears.

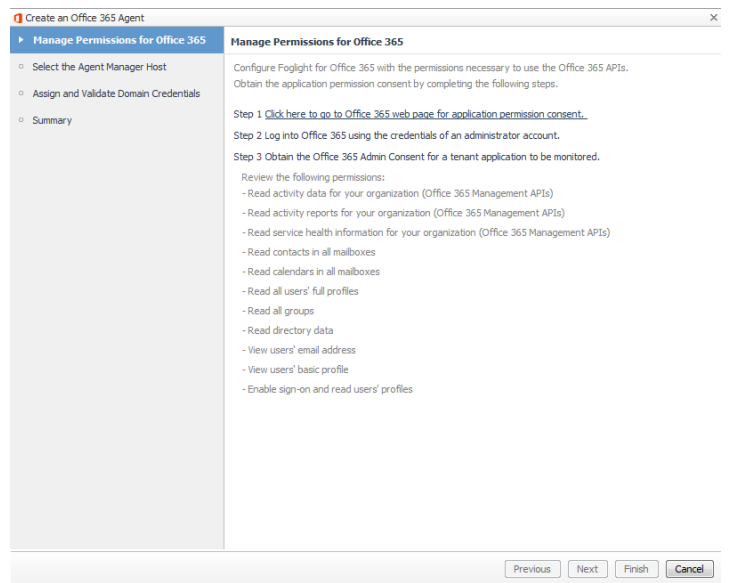

2 On the **Manage Permissions for Office 365** page, carefully read the instructions about the steps that you need to take before proceeding with the wizard, then click the link **Click here to go to Office 365 web page for application permission consent**.

You are redirected to the Foglight for Office 365 login page.

- 3 Log in using the credentials of an administrator account.
- 4 Obtain the Office 365 Admin Consent for a tenant application to be monitored. Review the following permissions:
	- **▪** Read activity data for your organization (Office 365 Management APIs)
	- **▪** Read service health information for your organization (Office 365 Management APIs)
	- **▪** Read contacts in all mailboxes
	- **▪** Read calendars in all mailboxes
	- **▪** Read all users' full profiles
	- **▪** Read all groups
	- **▪** Read directory data
	- **▪** View users' email address
	- **▪** View users' basic profile
	- **▪** Enable sign-on and read user's profiles

Click **Accept** to complete the permission consent and be redirected to the Foglight login page.

5 Log into the Foglight browser interface using your user credentials.

The **Create an Office 365 Agent** wizard appears, with the **Manage Permissions for Office 365** page displayed.

- 6 Click **Next**.
- 7 On the **Select Agent Manager Host** page, select the Foglight Agent Manager host to be used for the new Office 365 agent instances.

The table displays the following Foglight Agent Manager information:

- **▪** Host Name
- **▪** Version
- **▪** OS
- **▪** Architecture
- **▪** The **Office 365 Package Deployed** column indicates whether the Office 365 agent package is already deployed to the Agent Manager host(s). A green check in this column indicates that the agent package has been deployed.

**NOTE:** This value is not aware of a package's version. Therefore, if you have upgraded the cartridge, ÷ you must deploy the new agent package even if this column indicates that the FglaM host already has an agent package.

Click **Next**.

- 8 On the **Assign and Validate Domain Credentials** page, review the available credentials, and edit them, as necessary.
	- **▪** To create a new credential, click **Add domain to a new credential**.
		- **▫** In the **Create New Credential and Assign** dialog box, create a credential that you want to use to access the monitored resource. Type a new credential name, user name, password, and lockbox, and click **Submit**.
	- **▪** To select an existing credential, click **Add domain to an existing credential**.
		- **▫** In the **Select Existing Credential** dialog box, select an existing credential, and click **Submit**.

Click **Next.**

9 On the **Summary** page, review the configuration settings chosen for the new agent, and click **Finish**.

The **Agent Setup** wizard closes. A confirmation dialog appears when the operation is complete.

10 Click **OK** to close the dialog box.

The Foglight for Office 365 agent is now added and configured, and appears in the **Office 365 Environment** dashboard > **Administration** tab.

## <span id="page-11-0"></span>**Activate, deactivate, and delete agents**

### *To activate a Foglight for Office 365 agent or a ADFS agent:*

- 1 Select the agent instance in the Agents management table.
- 2 Click **Activate**.

Once successfully activated, the Status column for that agent is changed to display the **Active** icon.

### *To deactivate a Foglight for Office 365 agent or a ADFS agent:*

- 1 Select a the agent instance in the Agents management table.
- 2 Click **Deactivate**.

Once successfully deactivated, the Status column for that agent is changed to display the **Deactivated** icon.

#### *To delete a Foglight for Office 365 agent or a ADFS agent:*

- 1 Select the agent instance in the Agents management table.
- 2 Click **Delete**.

A confirmation dialog appears.

3 Click **Delete** to confirm the operation.

The agent is deleted and removed from the Agents management table.

## <span id="page-12-0"></span>**Start and stop data collection**

## *To start data collection for a Foglight for Office 365 agent or a ADFS agent:*

1 Select the agent instance in the Agents management table.

### 2 Click **Start Data Collection**.

If the operation is successful, the Collecting Data column for that agent is changed to display the **Collecting Data** icon.

If the operation is not successful, a dialog box opens recommending to review the agent log files for details. Click **OK** to close this dialog box.

**NOTE:** To download or open the agent log file, click the **Download Log File** icon in the **Log File** column for a select agent.

### *To stop data collection for a Foglight for Office 365 agent or a ADFS agent:*

- 1 Select the agent instance in the Agents management table.
- 2 Click **Stop Data Collection**.

If the operation is successful, the Collecting Data column for that agent is changed to display the **Not Collecting Data** icon.

## <span id="page-12-1"></span>**Configure domain credentials**

### *To configure the credentials for a Foglight for Office 365 agent:*

- 1 Select a Foglight for Office 365 agent instance in the Agents management table.
- 2 Click the **Edit** icon on the Credentials column.

The **Edit Domain Credentials** dialog box appears.

- 3 On the **Assign and Validate Domain Credentials** page, review the available credentials, and edit them, as necessary.
	- **▪** To create a new credential, click **Add domain to a new credential**.
		- a In the **Create New Credential and Assign** dialog box, create a credential that you want to use to access the monitored resource. Type a new credential name.
		- b Type in a user name, password, and select a lockbox to contain the credential.
		- c Click **Submit**.
	- **▪** To select an existing credential, click **Add domain to an existing credential**.
		- **▫** In the **Select Existing Credential** dialog box, select an existing credential, and click **Submit**.
- 4 Click **Finish.**

The Foglight for Office 365 agent credentials are now updated.

## <span id="page-12-2"></span>**Set up permissions to use the Office 365 APIs**

## *To update the consent to use Office 365™ APIs:*

- 1 Select an Foglight for Office 365 agent instance in the Agents management table.
- 2 Click the **Edit** icon on the **Consent** column.

The **Update Agent Permissions** wizard appears.

3 On the **Update Permissions for Office 365** page, carefully read the instructions about the steps that you need to take before proceeding with the wizard, then click the link **Click here to go to Office 365 web page for application permission consent**.

You are redirected to the Office 365™ login page.

- 4 Log into Office 365 using the credentials of an administrator account.
- 5 Obtain the Office 365 Admin Consent for a tenant application to be monitored. Review the following permissions:
	- **▪** Read activity data for your organization (Office 365 Management APIs)
	- **▪** Read service health information for your organization (Office 365 Management APIs)
	- **▪** Read contacts in all mailboxes
	- **▪** Read calendars in all mailboxes
	- **Read all users' full profiles**
	- **▪** Read all groups
	- **Read directory data**
	- **▪** View users' email address
	- **▪** View users' basic profile
	- **▪** Enable sign-on and read user's profiles

Click **Accept** to complete the permission consent and be redirected to the Foglight login page, back to the **Update Permissions for Office 365** wizard.

6 Click **Finish**.

# <span id="page-13-0"></span>**Configuring Foglight for Office 365 agent properties**

The properties of a Foglight for Office 365 agent are required to connect to Exchange Online environment from which data is to be collected. These properties are either specified when the agent instance is configured or have a default value.

### *To display an agent's properties page:*

- 1 From the navigation panel, navigate to **Dashboards > Administration > Agents > Agent Status**.
- 2 On the Agent Status dashboard, select an *Office365Monitoring* agent from the list and click **Edit > Edit Properties**.

The Agent Status dashboard refreshes, showing the current properties for the selected agent instance.

**Figure 3. Office 365 agent properties**

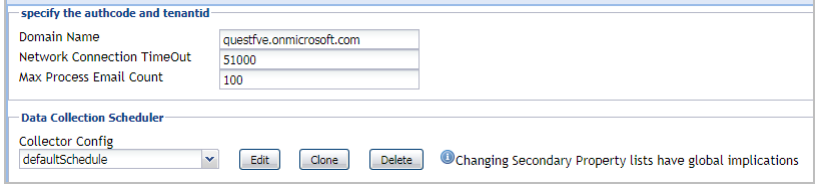

The following tables describe the properties that can be modified for either an individual Foglight for Office 365 agent instance or for all agent instances, by clicking **Modify the private properties for this agent** or **Modify the properties of all Office365Agent agents** links, respectively.

**NOTE:** Configure the global agent properties for all agent instances first, then modify the private properties ÷ for any instances that require further configuration.

Use the **specify the authcode and tenantid** section to define the connection settings.

**Table 3. Office365Monitoring agent properties - "specify the authcode and tenantid" section**

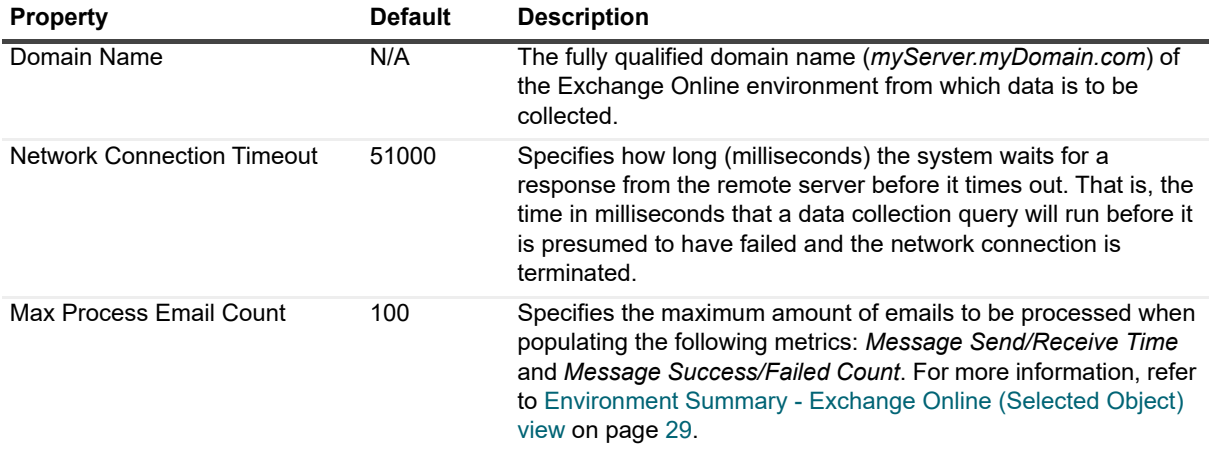

The selection made in the **Data Collection Scheduler** section defines the data collection schedule to be used to collect performance metrics.

**NOTE:** The settings in this section are global and apply to all agents of type *Office365AgentMonitoring*.  $\mathbf{i}$ 

The following table lists the collectors being used by the cartridge and the default collection interval for each (as defined in the *defaultSchedule*).

**Table 4. Office365Monitoring agent properties - Data Collection Scheduler section**

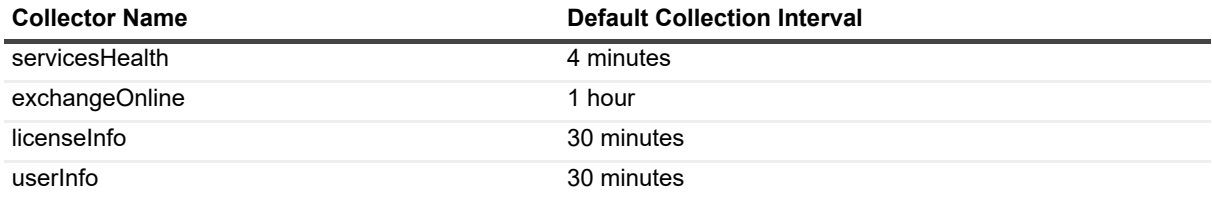

# <span id="page-14-0"></span>**Managing ADFS agents**

ADFS (Active Directory® Federation Services) agents collect data from the Exchange Online environment, which is then used to populate the performance metrics presented in the Office 365 Environment dashboard and views.

This section describes how to:

- **•** [Add and configure ADFS agents](#page-15-0)
- **•** [Activate, deactivate, and delete agents](#page-11-0)
- **•** [Start and stop data collection](#page-12-0)
- **•** [Edit ADFS agents properties](#page-16-0)

## <span id="page-15-0"></span>**Add and configure ADFS agents**

## *To add and configure an ADFS agent:*

1 Click **Create Agent** on the Agents management toolbar.

The Create an ADFS Agent wizard appears.

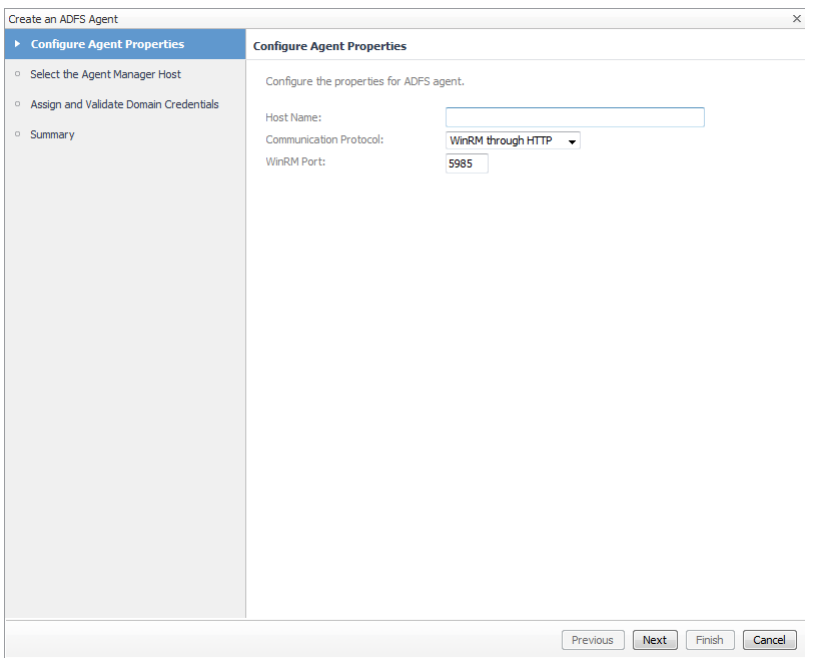

- 2 On the **Configure Agent Properties** page, configure the properties for the ADFS agents.
	- **Host Name**. The fully qualified domain name (*myServer.myDomain.com*) of the target server from which data is to be collected.
	- **Communication Protocol**. Selects to run the WMI query through DCOM or WinRM.
	- **WinRM Port**. The WinRM port number on the monitored server. This property only appears if the Communication Protocol is set to WinRM through HTTP or WinRM through HTTPS.
		- **NOTE:**  ÷
			- 1. When selecting **Enable SSL For LDAP**, import the root certificate of the monitoring domain into both FglAM and Foglight keystore.
				- 2. Ensure that the Subject Alternative Name of the certificate used by LDAP service includes both server FQDN and Domain name.
				- For detailed information on how to import certificate into both FMS and FglAM keystore in FIPS-compliant mode, refer to [Managing certificates for FglAM on page 19](#page-18-2) and [Managing](#page-21-0)  [certificates for FMS in FIPS-compliant mode on page 22.](#page-21-0)

For detailed information on how to import certificate into both FMS and FglAM keystore in non-FIPS mode, refer to [Managing certificates for FglAM on page 19](#page-18-2) and [Managing](#page-20-1)  [certificates for FMS in non-FIPS mode on page 21](#page-20-1).

### Click **Next**.

3 On the **Select the Agent Manager Host** page, select the Foglight Agent Manager host to be used for the new ADFS agent instances.

The table displays the following Foglight Agent Manager information (the same information is displayed on the Administration > Agents > Agent Hosts dashboard):

- **▪** Host Name
- **Agent Manager Version**
- **▪** OS Type
- **▪** OS Architecture
- **▪** The Agent Package Deployed column indicates whether the Foglight for Office 365 agent package is already deployed to the Agent Manager host(s). A green check in this column indicates that the agent package has been deployed.

Click **Next**.

- 4 On the **Assign and Validate Domain Credentials** page, review the available credentials, and edit them, as necessary.
	- **▪** To create a new credential, click **Add domain to a new credential**.
		- **▫** In the **Create New Credential and Assign** dialog box, create a credential that you want to use to access the monitored resource. Type a new credential name, domain, user name, password, and lockbox, and click **Submit**.
	- **▪** To select an existing credential, click **Add domain to an existing credential**.
		- **▫** In the **Select Existing Credential** dialog box, select an existing credential, and click **Submit**.

Click **Next**.

5 On the **Summary** page, review the configuration settings chosen for the new agent, and click **Finish**.

The Agent Setup wizard closes. The ADFS agent is now added and configured, and appears in the Agents management view.

## <span id="page-16-0"></span>**Edit ADFS agents properties**

The Agent Edit wizard guides you through the process of editing the ADFS agent properties.

### *To edit the ADFS agent properties:*

1 In the Agents management table, click the **Edit** icon in the **Edit** column for the agent whose properties you want to edit.

The **Agent Edit** wizard appears.

- 2 On the **Configure Agent Properties** page, configure the properties for the selected agent.
	- **Communication Protocol**. Selects to run the WMI query through DCOM or WinRM.
	- **WinRM Port**. The WinRM port number on the monitored server. This property only appears if the Communication Protocol is set to WinRM through HTTP or WinRM through HTTPS.

Click **Next**.

- 3 On the **Assign and Validate Domain Credentials** page, review the available credentials, and edit them, as necessary.
	- **▪** To create a new credential, click **Add domain to a new credential**.
		- **▫** In the **Create New Credential and Assign** dialog box, create a credential that you want to use to access the monitored resource. Type a new credential name, domain, user name, password, and lockbox, and click **Submit**.
	- **▪** To select an existing credential, click **Add domain to an existing credential**.
		- **▫** In the **Select Existing Credential** dialog box, select an existing credential, and click **Submit**.

Click **Next**.

4 On the **Summary** page, review the configuration settings chosen for the new agent, and click **Finish**.

The **Agent Edit** wizard closes. The ADFS agent properties are now updated.

# <span id="page-17-0"></span>**Configuring ADFS agent properties**

The properties of an ADFS agent are required to connect to Exchange Online environment from which data is to be collected. These properties are either specified when the agent instance is configured or have a default value.

### *To display an agent's properties page:*

- 1 From the navigation panel, navigate to **Dashboards > Administration > Agents > Agent Status**.
- 2 On the Agent Status dashboard, select an *ADFSAgent* agent from the list and click **Edit > Edit Properties**.

The Agent Status dashboard refreshes, showing the current properties for the selected agent instance.

#### **Figure 4. ADFS Agent properties**

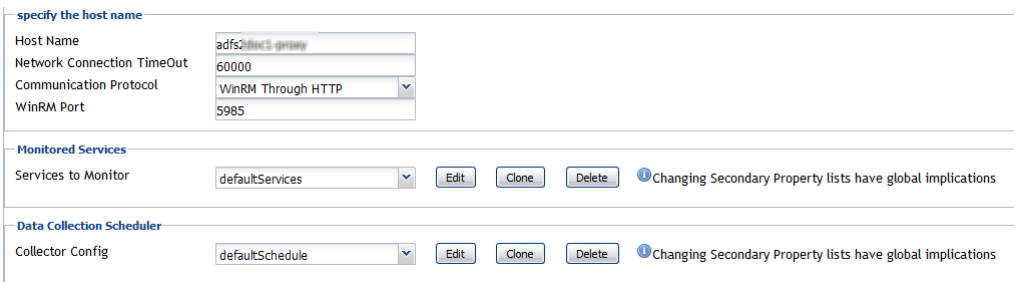

The following tables describe the properties that can be modified for either an individual ADFS agent instance or for all agent instances, by clicking **Modify the private properties for this agent** or **Modify the properties of all ADFSAgent agents** links, respectively.

**NOTE:** Configure the global agent properties for all agent instances first, then modify the private properties f. for any instances that require further configuration.

Use the **specify the hostname** section to specify the target server from which data is to be collected.

**Table 5. ADFSAgent properties - "specify the host name" section**

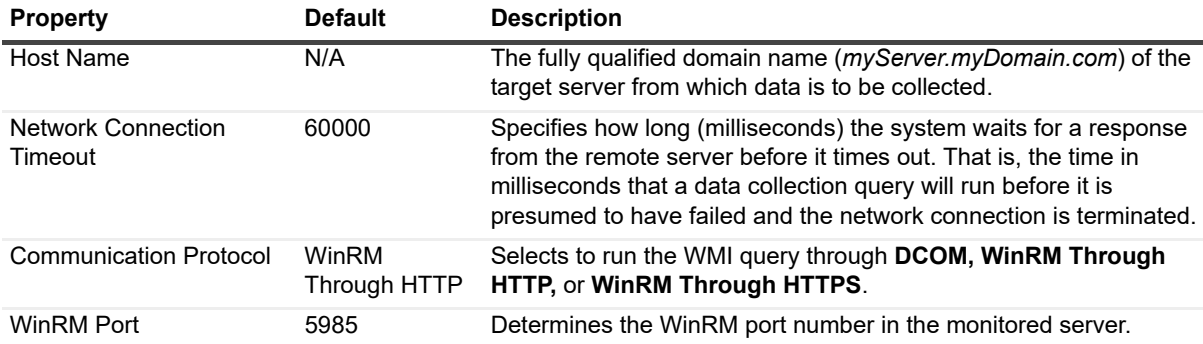

The selection made in the **Monitored Services** section defines the services that are to be monitored by the selected agent(s). The services monitored by default are listed in the following table.

**Table 6. ADFSAgent properties - "Monitored Services" section**

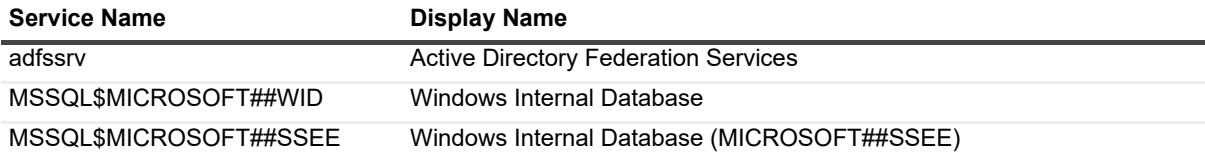

The selection made in the **Data Collection Scheduler** section defines the data collection schedule to be used to collect performance metrics.

**NOTE:** The settings in this section are global and apply to all agents of type *ADFSAgent*. i.

The following table lists the collectors being used by the cartridge and the default collection interval for each (as defined in the *defaultSchedule*).

**Table 7. ADFSAgent properties - Data Collection Scheduler section**

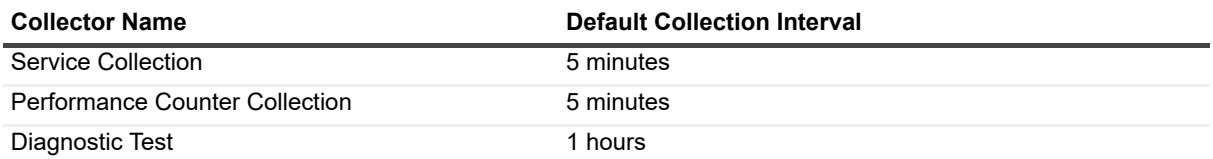

# <span id="page-18-0"></span>**Managing certificates**

## <span id="page-18-1"></span>**Syntax Conventions**

In order to successfully make use of the Foglight commands in your monitoring environment, review the syntax conventions before getting started. The syntax conventions are as follows:

- **•** Generic examples follow the UNIX path structure that uses forward slashes '/' to separate directories.
- **•** Platform-specific examples follow standard platform conventions. For example, UNIX-specific examples use forward slashes '/' as directory delimiters, while Windows examples use backslashes '\'.
- **•** *<foglight\_home*> is a placeholder that represents the path to the Foglight Management Server installation.
- **•** *<foglight\_agent\_mgr\_home*> is a placeholder that represents the path to the Foglight Agent Manager installation. This can be the location of the Foglight Agent Manager installation on a monitored host, or the home directory of the Foglight Agent Manager that comes embedded with the Foglight Management Server. For example:

#### **Path to the Foglight Agent Manager installation on a monitored host (Windows):**

*C:\Quest\Foglight\_Agent\_Manager*

**Path to the embedded Foglight Agent Manager installation (Windows):**

*C:\Quest\Foglight\fglam*

**•** Unless otherwise specified, Foglight commands are case-sensitive.

## <span id="page-18-2"></span>**Managing certificates for FglAM**

Foglight Evolve agents use Foglight Agent Manager (FglAM) to manage certificates for SSL encryption connection.

## **Prerequisite**

All the certificate-related command line options require that FglAM be **up and running**.

## **Add a certificate**

bin/fglam --add-certificate "user alias 1"=/path/to/certificate/file

- **•** Validate the certificate and ensure the following:
	- **▪** It is not expired.
	- **▪** It is an X.509 format.
	- **▪** FglAM requires the Base64 format. To verify if the certificate file is encoded with Base64, open the certificate with a notepad and the certificate should be similar to the following example: -----BEGIN CERTIFICATE----- XXXXXXXX= -----END CERTIFICATE----
		- **i** | NOTE: If the certificate is not Base64 format, use openssl command to convert the certificate file into a Base64 file. Use either of the following commands depending on the source form: openssl x509 -inform DER -in xxx.cer -out xxx.crt or openssl x509 -inform PEM -in xxx.cer -out xxx.crt
- **•** The alias is required and is used in the list and delete operations to refer to the certificate. It can be anything.

## **List installed certificates**

bin/fglam --list-certificates

Print out a list of certificates and the aliases that refer to them.

Refer to the example output below:

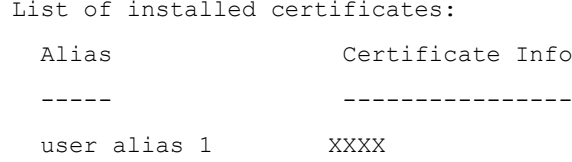

## **Delete a certificate**

Remove a certificate referred to by an alias.

```
bin/fglam --delete-certificate "user alias 1"
```
## **A full example for managing certificate for FglAM**

**•** Add an example certificate into FglAM certificate store

```
C:\Quest\Foglight\fglam\bin>fglam.exe --add-certificate "Evolve-test"="D:/Evolve-
  test.crt"
   …
  2020-02-27 16:31:01.000 INFO [native] Certificate added: Certificate from
      D:\Evolve-test.crt added as Evolve-test
• List the example certificate in the FglAM certificate store
  C:\Quest\Foglight\fglam\bin>fglam.exe --list-certificate
```

```
…
```
Alias Certificate

```
 ----- -----------
```
Evolve-test Issuer:

#### CN: XXX

**•** Delete the example certificate from the FglAM certificate store

```
C:\Quest\Foglight\fglam\bin>fglam.exe --delete-certificate "Evolve-test"
…
2020-02-27 16:28:21.000 INFO [native] Certificate deleted: Certificate
  Evolve-test deleted
```
## <span id="page-20-0"></span>**Managing certificates for FMS**

Use the keytool utility shipped with Foglight to create, import, or export certificates. This utility can be found at: *<foglight\_home>\jre\bin\keytool*.

There are two FMS running modes:

- **•** None-FIPS (Federal Information Processing Standards) mode
- **•** FIPS-compliant mode

## <span id="page-20-1"></span>**Managing certificates for FMS in non-FIPS mode**

The KeyStore Foglight used under non-FIPS mode is located at: *<foglight\_home>/jre/lib/security/cacerts* (default password: changeit)

## **Add a certificate**

Use the keytool command in FMS JRE located in *<foglight>/jre/bin*

```
keytool -import -trustcacerts -alias "<alias>" -file "<certificate path>" -keystore 
<foglight_home>/jre/lib/security/cacerts -storepass changeit
```
- **•** Validate the certificate and ensure the following:
	- **▪** It is not expired.
	- **▪** It is an X.509 format.
- **•** Change the following before executing the command:
	- **▪** <alias>: The alias is required and is used in the list and delete operations to refer to the certificate. It can be anything.
	- **■** <foglight\_home>: The folder path where the Foglight is installed.
	- **▪** <certificate path>: Your custom certificate path.

## **List installed certificates**

keytool -list -keystore <foglight\_home>/jre/lib/security/cacerts -storepass changeit

## **Delete a certificate**

Remove a certificate referred to by an alias.

```
keytool -delete -alias <alias> -keystore <foglight home>/jre/lib/security/cacerts -
storepass changeit
```
## **A full example for managing certificate for FMS in non-FIPS mode**

*Add example certificate into FMS Certificate Store in non-FIPS mode*

```
C:\Quest\Foglight\jre\bin> .\keytool.exe -import -trustcacerts -alias fveqaca -
file "C:\caca.cer" -keystore C:\Quest\Foglight\jre\lib\security\cacerts -
storepass changeit
Owner: CN=CA, DC=ca, DC=local
Issuer: CN=CA, DC=ca, DC=local
Serial number: xxxxxxxxxxx
Valid from: Mon Jun 15 10:56:05 CST 2015 until: Mon Sep 23 14:58:03 CST 2047
Certificate fingerprints:
         MD5: xxxx
          SHA1: xxxx
          SHA256: xxxx
.....
Trust this certificate? [no]: yes
Certificate was added to keystore
```
## <span id="page-21-0"></span>**Managing certificates for FMS in FIPS-compliant mode**

The KeyStore Foglight used in FIPS-compliant mode is located at: *<foglight\_home>/config/security/trust.fips.keystore* (default password: nitrogen)

## **Add a certificate in FIPS-compliant mode**

Use the keytool command in FMS JRE located in *<foglight>/jre/bin.*

```
keytool -import -trustcacerts -alias "<alias>" -file "<certificate path>" -keystore 
"<Foglight_home>/config/security/trust.fips.keystore" -deststoretype BCFKS -
provider org.bouncycastle.jcajce.provider.BouncyCastleFipsProvider -providerpath 
"<Foglight home>/server/core/bc-fips.jar" -storepass nitrogen
```
- **•** Validate the certificate and ensure the following:
	- **▪** It is not expired.
	- **▪** It is an X.509 format.
- **•** Change the following before executing the command
	- **▪** <alias>: The alias is required and is used in the list and delete operations to refer to the certificate. It can be anything.
	- **▪** <Foglight\_home>: The folder path where Foglight is installed.
	- **▪** <certificate path>: Your custom certificate path.

## **List installed certificates**

```
keytool -list -keystore "<Foglight_home>/config/security/trust.fips.keystore" -
deststoretype BCFKS -provider 
org.bouncycastle.jcajce.provider.BouncyCastleFipsProvider -providerpath 
"<Foglight home>/server/core/bc-fips.jar" -storepass nitrogen
```
Prints out a list of certificates and the aliases that refer to them.

Refer to the example output below:

```
Keystore type: BCFKS
Keystore provider: BCFIPS
Your keystore contains 151 entries
camerfirmachambersignca [jdk], Dec 18, 2019, trustedCertEntry,
Certificate fingerprint (SHA1): 
4A:BD:EE:EC:95:0D:35:9C:89:AE:C7:52:A1:2C:5B:29:F6:D6:AA:0C
entrust2048ca [jdk], Dec 18, 2019, trustedCertEntry
…
```
## **Delete a certificate**

Remove a certificate referred to by an alias.

```
keytool -delete -alias <alias> -keystore 
"<Foglight_home>/config/security/trust.fips.keystore" -deststoretype BCFKS -
provider org.bouncycastle.jcajce.provider.BouncyCastleFipsProvider -providerpath 
"<Foglight_home>/server/core/bc-fips.jar" -storepass nitrogen
```
## **A full example for managing certificate for FMS in FIPS-compliant mode**

### *Add example certificate into FMS certificate store in FIPS-compliant mode*

```
C:\Quest\Foglight\jre\bin>keytool -import -trustcacerts -alias "Evolve-Test" -file 
"D:/Evolve-test.crt" -keystore 
"C:/Quest/Foglight/config/security/trust.fips.keystore" -deststoretype BCFKS -
provider org.bouncycastle.jcajce.provider.BouncyCastleFipsProvider -providerpath 
"C:/Quest/Foglight/server/core/bc-fips.jar" -storepass nitrogen
Owner: CN=CA, DC=ca, DC=local
Issuer: CN=CA, DC=ca, DC=local
Serial number: xxxx
Valid from: Sun Jan 06 23:07:06 CST 2019 until: Wed Apr 06 23:07:06 CST 2022
Certificate fingerprints:
...
Extensions:
...
```
Trust this certificate? [no]: yes Certificate was added to keystore

# <span id="page-23-3"></span>**Monitoring your environment**

<span id="page-23-0"></span>The **Monitoring** tab of the **Office 365 Environment** dashboard displays a summary of the Exchange Online services and the ADFS services (Active Directory® Federation Services) being monitored and their current state. It show performance and availability metrics provided by the Microsoft® Exchange online (SaaS).

This section includes the following topic:

**•** [Accessing the Monitoring tab](#page-23-1)

# <span id="page-23-1"></span>**Accessing the Monitoring tab**

#### *To access the Monitoring tab:*

- 1 On the navigation panel, under Dashboards, click **Office 365** > **Office 365 Environment.**
	- The Office 365 Environment dashboard is displayed.
- 2 Click the **Monitoring** tab.

The Monitoring tab provides a summary of the Foglight for Office 365 services and the ADFS services in your Exchange environment. This tab consists of the following views:

- **•** [Foglight for Office 365 Environment Overview](#page-23-2)
- **•** [Foglight for Office 365 Environment Quick View](#page-24-0)

## <span id="page-23-2"></span>**Foglight for Office 365 Environment Overview**

The Foglight for Office 365 Environment Overview is located across the top of the Office 365 Environment dashboard. It provides an overview of your Exchange Online environment.

**Figure 5. Foglight for Office 365 Environment Overview**

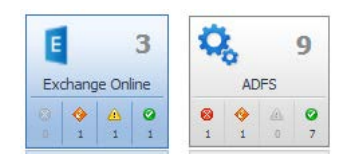

The overview contains a tile for the following object types in your Exchange environment: Exchange Online services and ADFS services. It shows the number of objects in the environment and a count of objects in each of the alarm states (fatal, critical, warning, and normal).

Clicking the tile displays summary information for that object in the Quick View. Clicking an alarm state (for example, warning) on the tile displays summary information in the Quick View for the objects that are in the selected alarm state.

## <span id="page-24-0"></span>**Foglight for Office 365 Environment Quick View**

The Foglight for Office 365 Environment Quick View is located across the middle of the Office 365 Environment dashboard.

The following illustration is an example of the Exchange Online Quick View, displayed when the Exchange Online tile is selected in the Foglight for Office 365 Environment Overview.

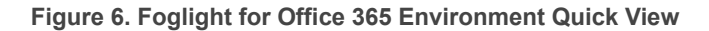

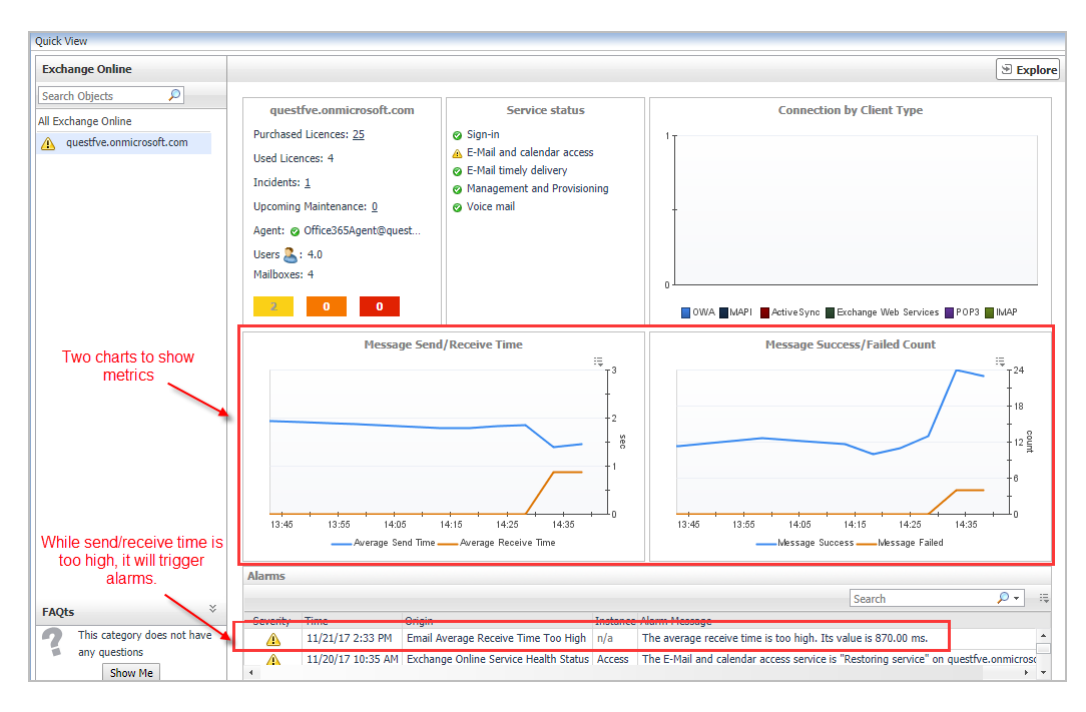

## **Purpose**

The Foglight for Office 365 Environment Quick View displays summary information pertaining to the component selected from the Foglight for Office 365 Environment Overview and Object Tree view. For example:

- **•** Select an object tile in the Foglight for Office 365 Environment Overview to view summary information for all objects of the selected type.
- **•** Select an alarm indicator in an object tile in the Foglight for Office 365 Environment Overview to view summary information for the objects of that type in the selected alarm state.
- **•** Select an object item from the Object Tree view (as described below) to view summary information for that individual object.

## **Description of embedded views**

The Foglight for Office 365 Environment Quick View consists of the following embedded views:

- **•** [Object Tree view](#page-25-0)
- **•** [Object Summary view](#page-25-1)
- **•** [FAQts view](#page-25-2)
- **•** [Alarms view](#page-25-3)

## <span id="page-25-0"></span>**Object Tree view**

The Object Tree view is located at the left of the Foglight for Office 365 Environment Quick View and displays objects based on the tile selected in the Foglight for Office 365 Environment Overview. Use the Object Tree view to select a single object or a group of objects of a particular type for display in the Object Summary view.

## <span id="page-25-1"></span>**Object Summary view**

The Object Summary view is located to the right of the Object Tree view and displays summary information for a single object or a group of objects, depending on what is selected in the Object Tree view. It provides a quick and easy view into the items that make up the selected object and the alarm states of these items.

In addition, in the top right corner of the Object Summary view there is an **Explore** button. Click this button to navigate to the Foglight for Office 365 Explorer dashboards, for more detailed metrics about the selected object or group of objects.

The following table lists the information displayed on the Object Summary view when different objects are selected.

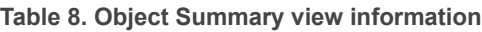

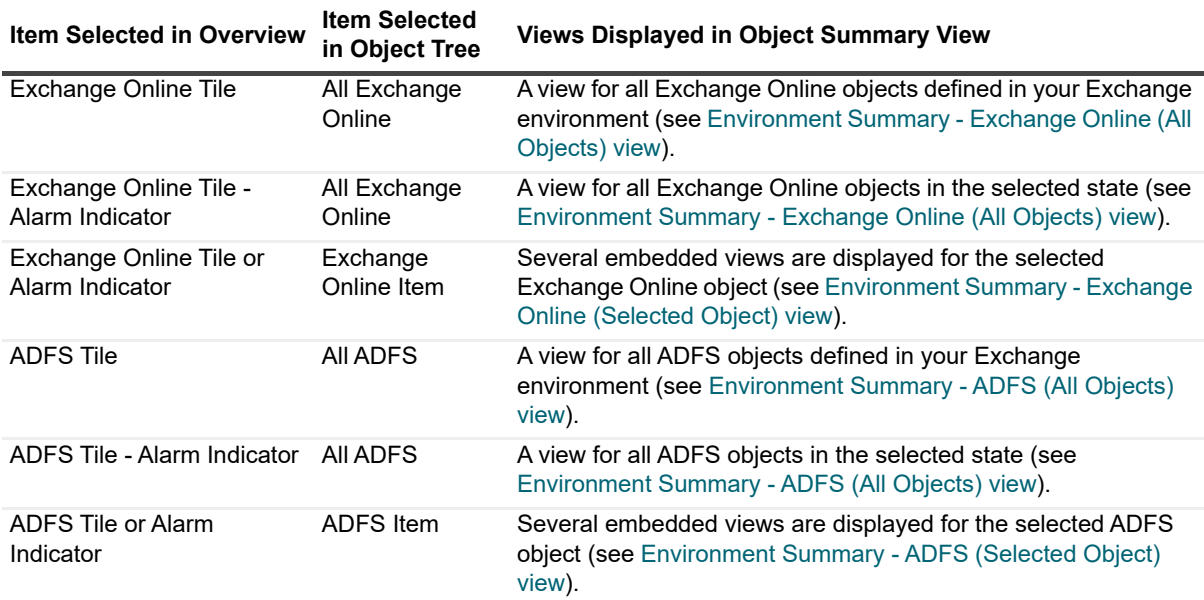

## <span id="page-25-2"></span>**FAQts view**

This functionality in this view will be available in a future release.

## <span id="page-25-3"></span>**Alarms view**

The Alarms view that appears at the bottom of the Foglight for Office 365 Environment Quick View displays a sortable list of all the outstanding alarms for the item selected in the Object Tree view.

**Table 9. Alarms view**

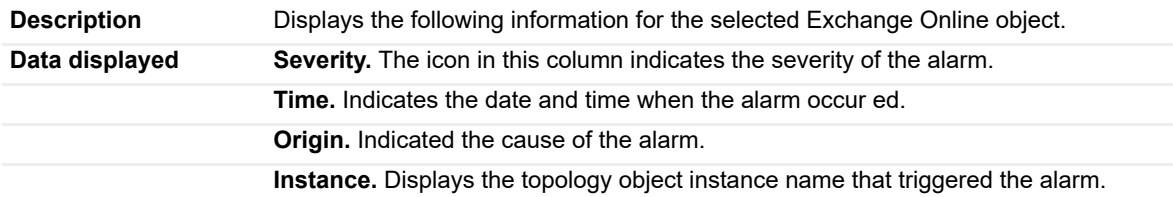

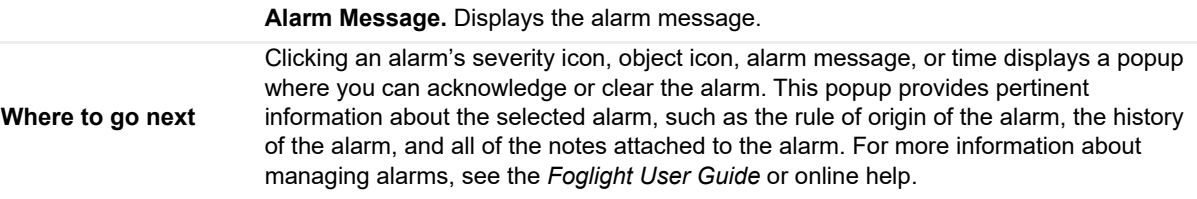

# **Foglight for Office 365 views**

<span id="page-27-0"></span>This section provides a description of the metrics displayed in the lower-level views on the Foglight for Office 365 dashboards.

This section includes the following topics:

- **•** [Exchange Online views](#page-27-1)
- **•** [ADFS views](#page-30-0)

# <span id="page-27-1"></span>**Exchange Online views**

The following views are available to monitor the health and performance of the servers hosting these Exchange Online services:

- **•** [Environment Summary Exchange Online \(All Objects\) view](#page-27-2)
- **•** [Environment Summary Exchange Online \(Selected Object\) view](#page-28-0)
- **•** [Explorer Summary Exchange Online \(Selected Object\) view](#page-28-1)

## <span id="page-27-3"></span><span id="page-27-2"></span>**Environment Summary - Exchange Online (All Objects) view**

The Environment Summary - Exchange Online (All Objects) view displays a summary of all Exchange Online services available on your Exchange environment.

The following table lists the features displayed in the Environment Summary - Exchange Online (All Objects) view.

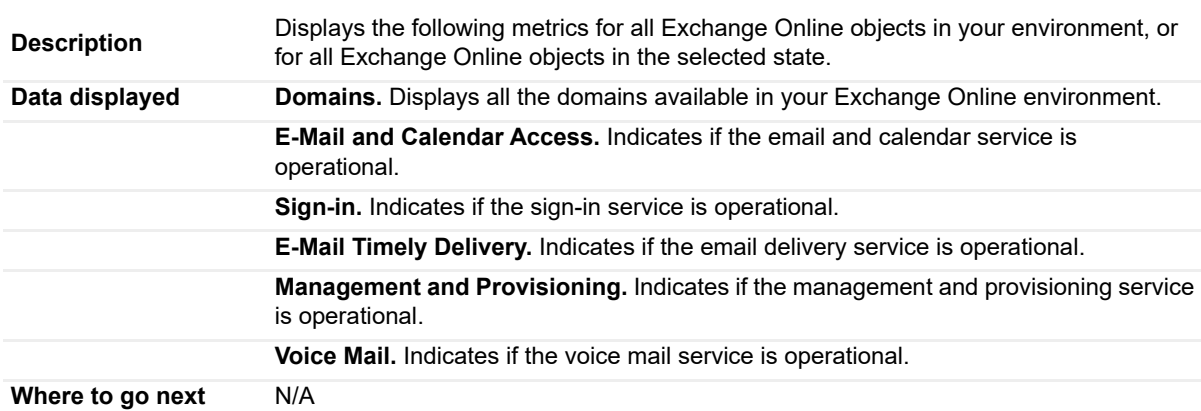

**Table 10. Environment Summary - Exchange Online (All Objects) view**

## <span id="page-28-2"></span><span id="page-28-0"></span>**Environment Summary - Exchange Online (Selected Object) view**

The following table lists the features displayed on the Object Summary view for a selected Exchange Online object.

**Table 11. Environment Summary - Exchange Online (Selected Object) view**

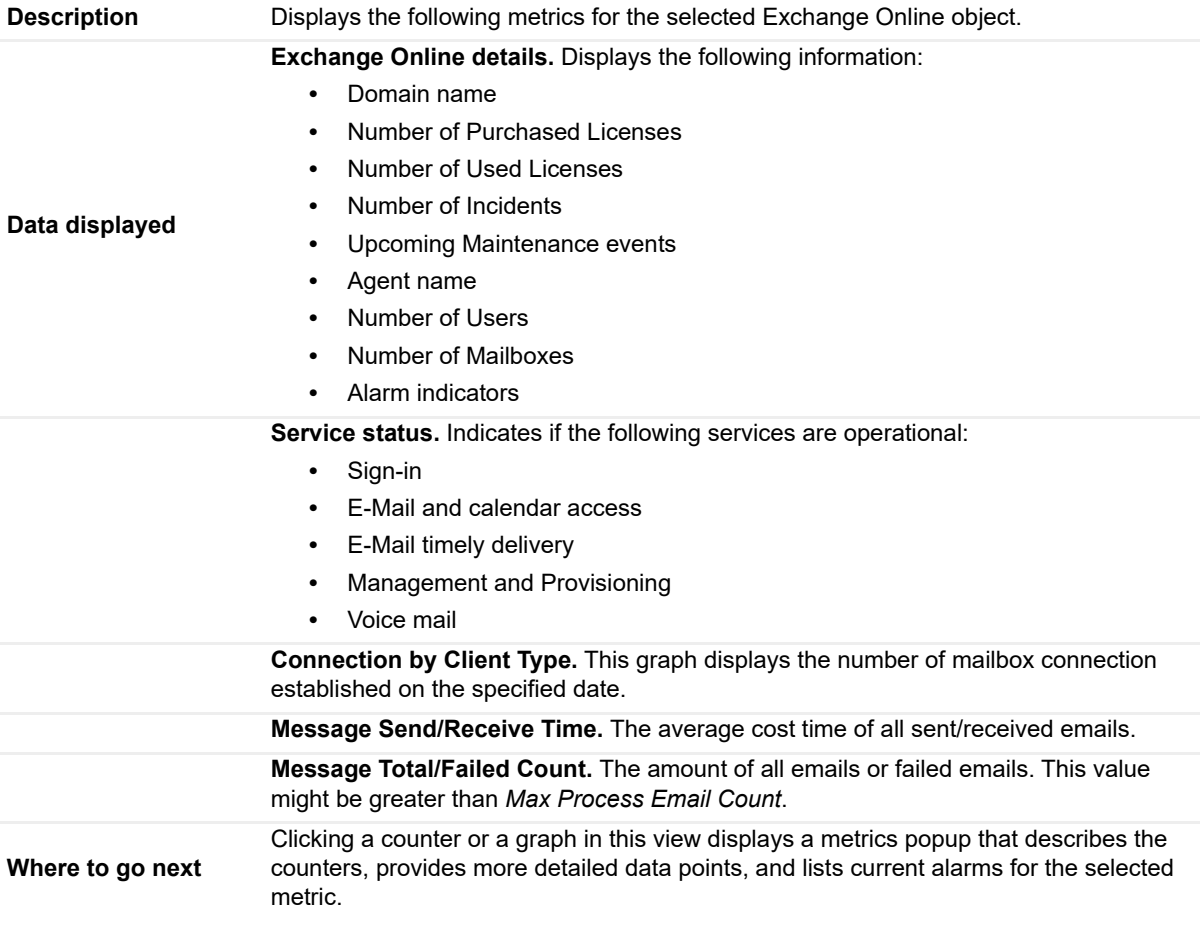

## <span id="page-28-1"></span>**Explorer Summary - Exchange Online (Selected Object) view**

The Explorer Summary - Exchange Online (Selected Object) view provides detailed metrics for the Exchange Online object selected in the Foglight for Office 365 Environment Quick View. It includes the following tabs:

- **•** Mail Traffic
- **•** Mailbox Usage
- **•** Data Loss Prevention

The following table lists the embedded views displayed in the Mail Traffic tab.

## **Table 12. Mail Traffic tab**

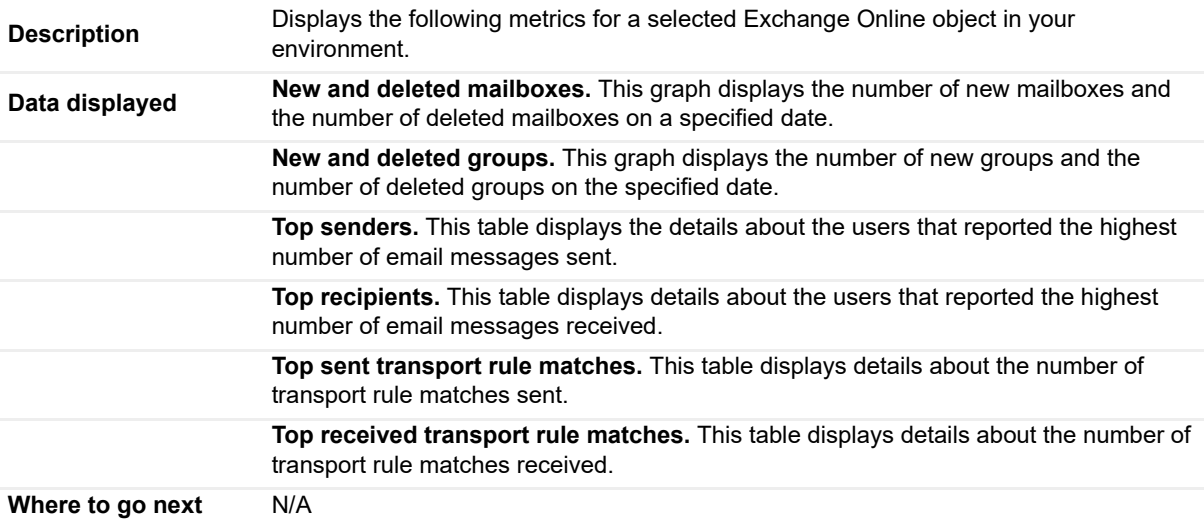

The following table lists the embedded views displayed in the Mailbox Usage tab.

### **Table 13. Mailbox Usage tab**

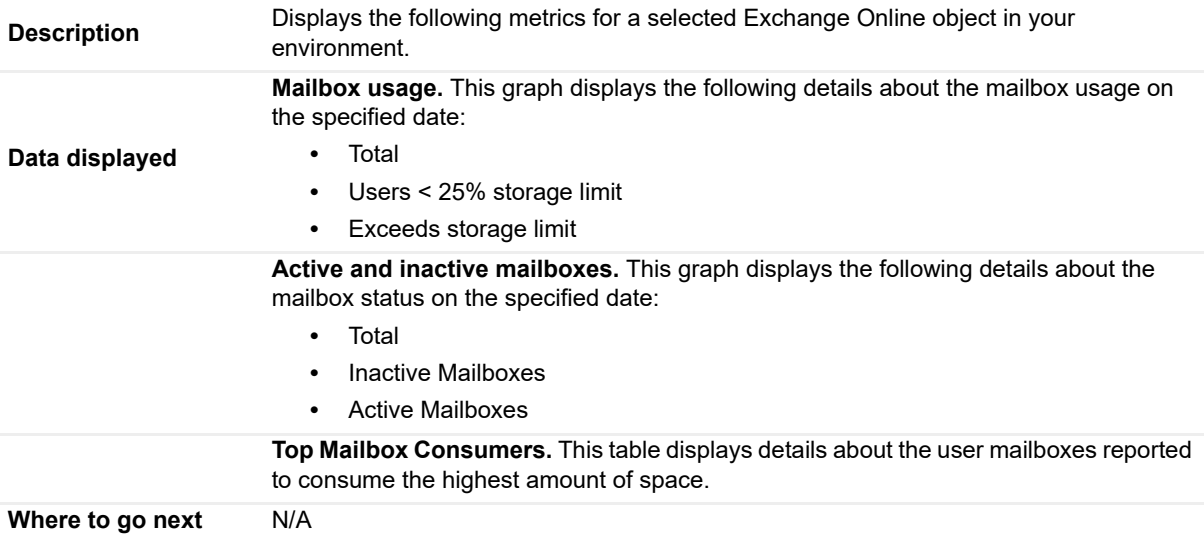

The following table lists the embedded views displayed in the Data Loss Prevention tab.

### **Table 14. Data Loss Prevention tab**

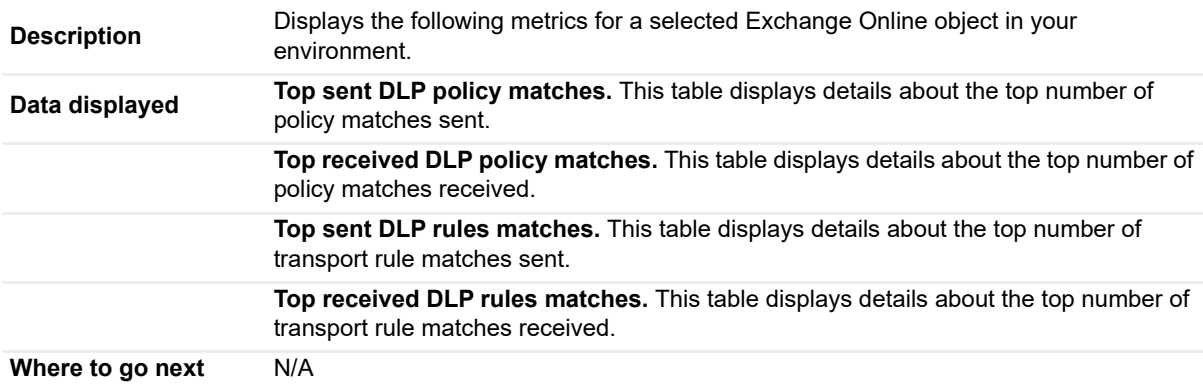

# <span id="page-30-0"></span>**ADFS views**

The following views are available to monitor the health and performance of the servers hosting these ADFS services:

- **•** [Environment Summary ADFS \(All Objects\) view](#page-30-1)
- **•** [Environment Summary ADFS \(Selected Object\) view](#page-30-2)

## <span id="page-30-3"></span><span id="page-30-1"></span>**Environment Summary - ADFS (All Objects) view**

The Environment Summary - ADFS (All Objects) view displays a summary of all ADFS services available on your Exchange environment.

The following table lists the features displayed in the Environment Summary - ADFS (All Objects) view.

**Table 15. Environment Summary - ADFS (All Objects) view**

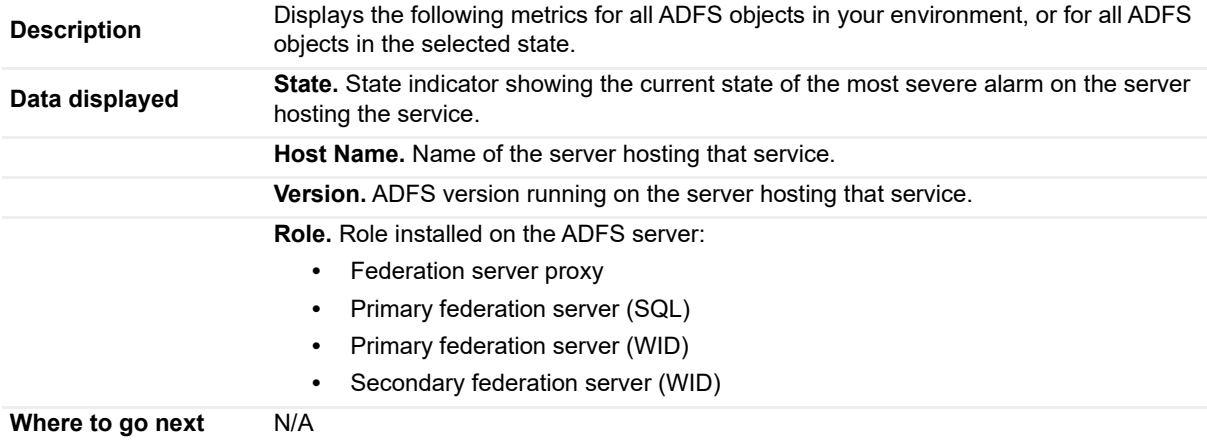

<span id="page-30-4"></span>

## <span id="page-30-2"></span>**Environment Summary - ADFS (Selected Object) view**

The contents of this view depend on the role installed on the selected ADFS server. The following tables lists the features displayed on the Object Summary view for a selected ADFS object, for various cases.

**Table 16. Environment Summary - ADFS (Federation server proxy) view**

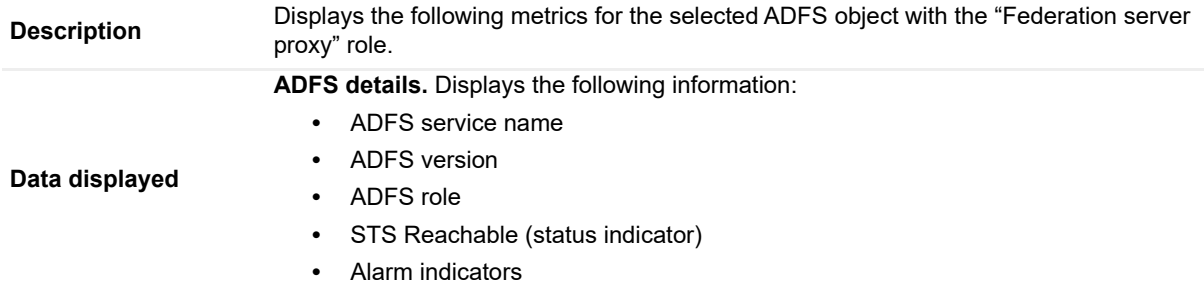

## **Table 16. Environment Summary - ADFS (Federation server proxy) view**

**Host Info.** Displays the following information:

- **•** IP address
- **•** Host monitored (name and status indicator)
- **•** Agent (name and status indicator)

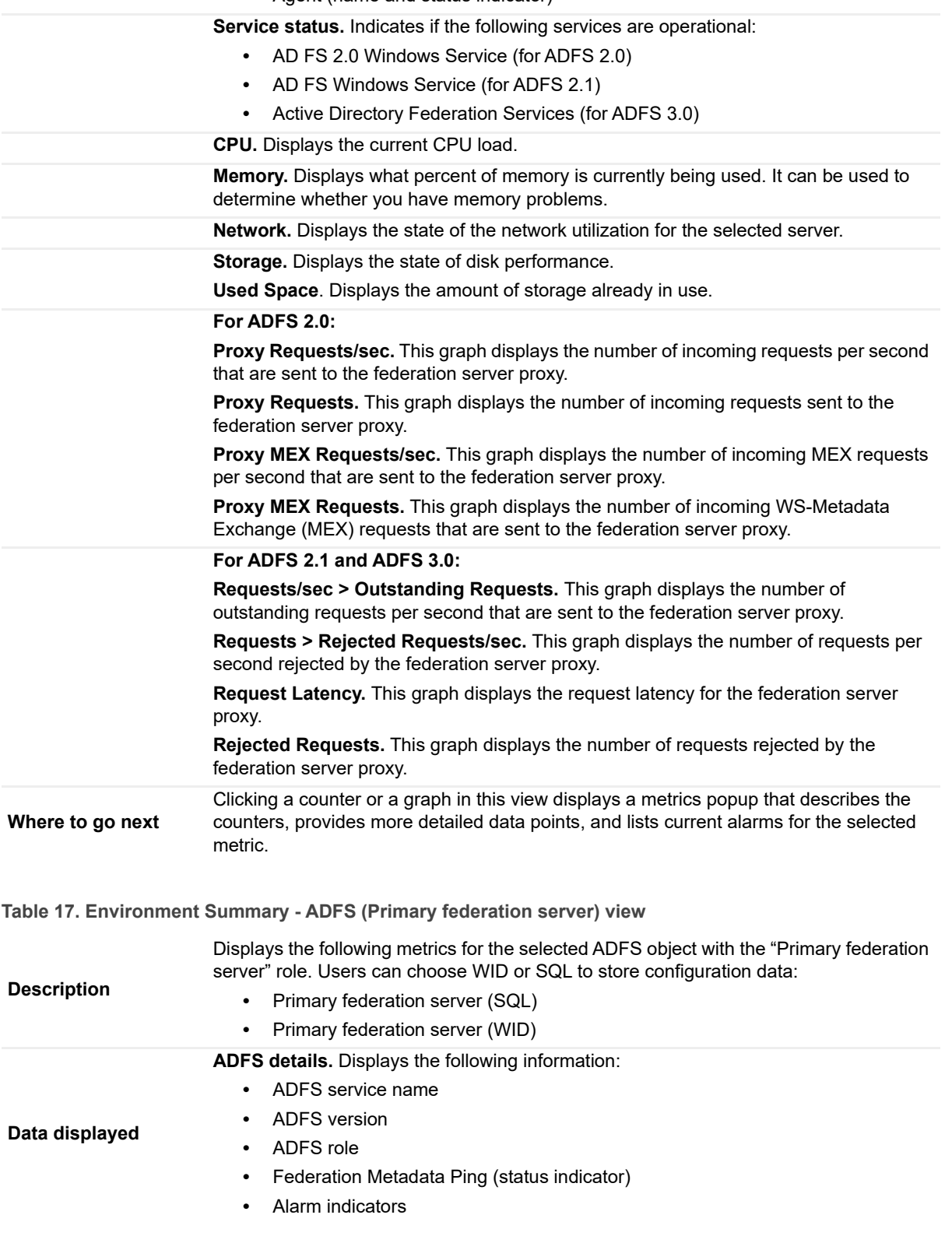

### **Table 17. Environment Summary - ADFS (Primary federation server) view**

**Host Info.** Displays the following information:

- **•** IP address
- **•** Host monitored (name and status indicator)
- **•** Agent (name and status indicator)

**Service status.** Indicates if the following services are operational: **•** AD FS 2.0 Windows Service (for ADFS 2.0) **•** AD FS Windows Service (for ADFS 2.1) **•** Active Directory Federation Services (for ADFS 3.0) **•** Windows Internal Database (for ADFS 2.0 and ADFS 3.0), if WID is used to configure data **CPU.** Displays the current CPU load. **Memory.** Displays what percent of memory is currently being used. It can be used to determine whether you have memory problems. **Network.** Displays the state of the network utilization for the selected server. **Storage.** Displays the state of disk performance. **Used Space**. Displays the amount of storage already in use. **For ADFS 2.0, 2.1, and 3.0: Token Requests/sec.** This graph displays the number of token requests per second sent to the federation server, including SSOAuth token requests per second. **Token Requests.** This graph displays the number of token requests sent to the federation server, including SSOAuth token requests. **Federation Metadata Requests/sec.** This graph displays the number of incoming federation metadata requests per second that are sent to the federation server. **Federation Metadata Requests.** This graph displays the number of incoming federation metadata requests that are sent to the federation server. **Where to go next** Clicking a counter or a graph in this view displays a metrics popup that describes the counters, provides more detailed data points, and lists current alarms for the selected metric.

**Table 18. Environment Summary - ADFS (Secondary federation server) view**

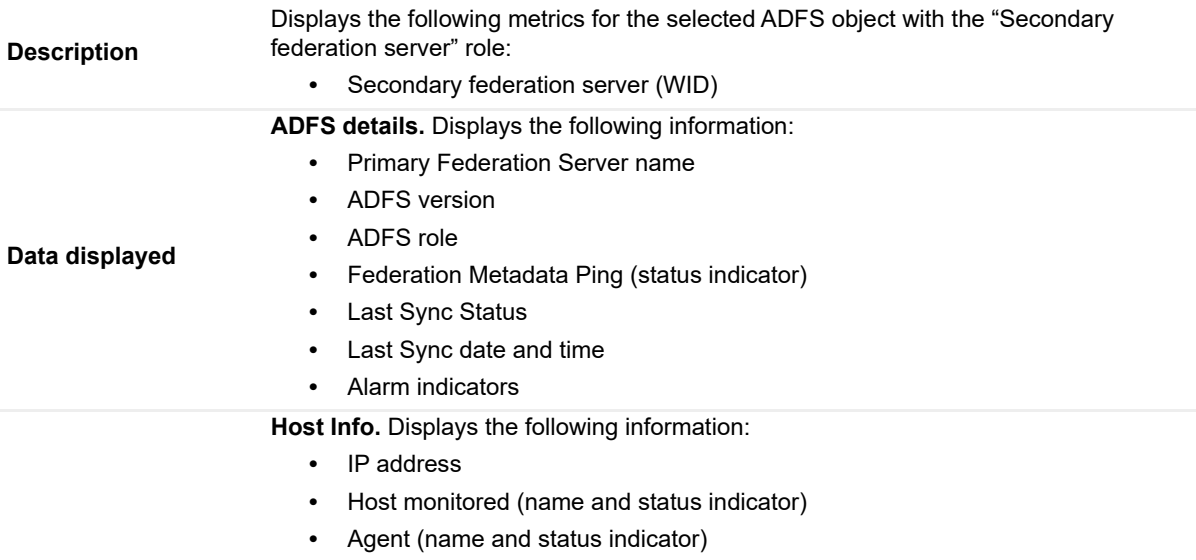

#### **Table 18. Environment Summary - ADFS (Secondary federation server) view**

**Service status.** Indicates if the following services are operational:

- **•** AD FS 2.0 Windows Service (for ADFS 2.0)
- **•** AD FS Windows Service (for ADFS 2.1)
- **•** Active Directory Federation Services (for ADFS 3.0)
- **•** Windows Internal Database (for ADFS 2.0 and ADFS 3.0), if WID is used to configure data

### **CPU.** Displays the current CPU load.

metric.

**Memory.** Displays what percent of memory is currently being used. It can be used to determine whether you have memory problems. **Network.** Displays the state of the network utilization for the selected server. **Storage.** Displays the state of disk performance. **Used Space**. Displays the amount of storage already in use. **For ADFS 2.0, 2.1, and 3.0: Token Requests/sec.** This graph displays the number of token requests per second sent to the federation server, including SSOAuth token requests per second. **Token Requests.** This graph displays the number of token requests sent to the federation server, including SSOAuth token requests. **Federation Metadata Requests/sec.** This graph displays the number of incoming federation metadata requests per second that are sent to the federation server. **Federation Metadata Requests.** This graph displays the number of incoming federation metadata requests that are sent to the federation server. **Where to go next** Clicking a counter or a graph in this view displays a metrics popup that describes the counters, provides more detailed data points, and lists current alarms for the selected

# **About Us**

<span id="page-34-0"></span>Quest creates software solutions that make the benefits of new technology real in an increasingly complex IT landscape. From database and systems management, to Active Directory and Office 365 management, and cyber security resilience, Quest helps customers solve their next IT challenge now. Around the globe, more than 130,000 companies and 95% of the Fortune 500 count on Quest to deliver proactive management and monitoring for the next enterprise initiative, find the next solution for complex Microsoft challenges and stay ahead of the next threat. Quest Software. Where next meets now. For more information, visit <https://www.quest.com/>.

# <span id="page-34-1"></span>**Technical support resources**

Technical support is available to Quest customers with a valid maintenance contract and customers who have trial versions. You can access the Quest Support Portal at [https://support.quest.com.](https://support.quest.com)

The Support Portal provides self-help tools you can use to solve problems quickly and independently, 24 hours a day, 365 days a year. The Support Portal enables you to:

- **•** Submit and manage a Service Request.
- **•** View Knowledge Base articles.
- **•** Sign up for product notifications.
- **•** Download software and technical documentation.
- **•** View how-to-videos.
- **•** Engage in community discussions.
- **•** Chat with support engineers online.
- **•** View services to assist you with your product.